# Helpful Hints for Voyager System Administration

Jean Vik Associate Library Director McDermott Library The University of Texas at Dallas May 13, 2010

#### **Session Goals**

Provide the new Voyager System Administrator with guidelines for adding/updating SysAdmin. Give the experienced Voyager System Administrator a "checklist" of SysAdmin steps for additions/changes which are done infrequently.

### **Session Topics**

Adding a New Location
Location Limit Groups
Changing Default Address
New Patron Group
Bulk Import Rules
Fiscal Period Close

## **Adding a New Location**

- Creating a new location in SystemAdministration is only the beginning.
- Once the location is created, it must be moved to the "Selected" locations list in each module where it will be used.
- Missing one step can cause a "meltdown" in that module.
- Use a checklist to make sure nothing is missed.

\*See Voyager® 7.1 System Administration User's Guide pg. 10-38

# **New Location Steps**

- □ Go to: System Administration ➤ System ➤ Locations ➤ <u>N</u>ew
  - Code\*
  - Name\*
  - Spine Label Name
  - OPAC Display Name
  - Owning Library\*

#### **I** Suppress in OPAC

 Policies are grayed out until added to "Selected Locations" in Acquisitions, Cataloging, and Circulation policies.

\*Required fields

(Hint: Enter an address for Circulation happening locations unless you want the Default Address to print on notices.)

## **Add Location to Security**

- Add the new location to all security profiles that will be working with it.
- Start with Master Profiles.
- Locations can be added to multiple Security Profiles.
  - Can add 2 circulation happening locations to a security group to give a staff member the ability to work at 2 circ desks.

**(Hint:** A new location <u>must</u> be added to your Master Profile before it will appear under "available" locations for circulation policy definitions.)

#### **Add Location to Policy Definitions**

#### Policy Definitions

- A location is "available" to only one policy group per module.
- Once it is moved to "selected" locations it will not appear as "available" under other policy groups for that module.
- Make a location a "happening location" by checking the appropriate actions.

#### Add to a ledger in Acquisitions client.

(**Hint:** If someone reports they can no longer access a ledger, the new location may be missing from their Acquisition/Serials Security group profile.)

# **Happening Locations**

| oyager Sy                 | stem Administration                                                 |        |
|---------------------------|---------------------------------------------------------------------|--------|
| Functions H               | lelp                                                                |        |
|                           | Circulation - Policy Definitions                                    |        |
| Call Slips<br>Cataloging  |                                                                     |        |
| Cataloging<br>Circulation | Names                                                               | New    |
|                           | Location Settings                                                   | Edit   |
| Calendars                 | Default Location: Stacks 💌 Default Item Type: Book 💌                | Delete |
| $\oplus$                  | Default Print Location: Main Circulation Desk 💌 🔲 Automated Storage |        |
| er Maintenance            | Circulation Location                                                | Matrix |
| 201                       | 🔽 Collect Fines 🕼 Due Date Slip Print 🕼 Discharge Receipt Print     |        |
| iscellaneous              | 🔽 Courtesy Discharge 🔽 Hold Slip Print 🦳 Payment Receipt Print      |        |
| <u>84</u>                 | ✓ Routing Slip Print ✓ Pick Up Location                             |        |
| atron Groups              | Shelving Interval: 1 🖶 Days 💌 In Transit Interval: 3 🗄 Days         |        |
| uter cy Definitions       | <u>Q</u> K <u>C</u> ancel                                           |        |
| C Carlier ration          | Internet Cogiver Database Media Reserves                            |        |
| C Configuration<br>Search | Settings                                                            |        |
| Security                  |                                                                     |        |
| C 1                       | Save Cancel                                                         |        |

(**Hint:** Print Locations must be established in SysAdmin>System>Print Locations before they will show in the "Default Print Location" drop down box.)

#### **Print Locations**

| 🚑 Voyager System Administration |                                  |             |  |
|---------------------------------|----------------------------------|-------------|--|
| File Functions H                | lelp                             |             |  |
| Acquisitions                    | System - Print Locations         |             |  |
| Call Slips                      | System Trint Docations           |             |  |
| Cataloging                      | Default Codes Names              | New         |  |
| Circulation                     | ACQ Materials Acquisition        | <u></u>     |  |
| OPAC Configuration<br>Search    | CAT Cataloging                   | Edit        |  |
| Security                        | CIRC Main Circulation Desk       |             |  |
| System                          |                                  | Delete      |  |
|                                 | New Print Location:              |             |  |
| Locations                       | New Thin Locaton.                |             |  |
| Eocations                       | Code:                            |             |  |
| e<#                             |                                  |             |  |
| Location Limit Groups           | Name:                            |             |  |
|                                 | Default Print Location for:      |             |  |
| <b>204</b>                      |                                  |             |  |
| Miscellaneous                   | Default                          |             |  |
| miscolaricous                   | 🔽 Cataloging 👘 Acquisitions      |             |  |
| <b>.</b>                        | 🔲 Circulation 📁 Media Scheduling |             |  |
| Owning Libraries                |                                  |             |  |
| owning Libraries                | Save                             |             |  |
| -                               |                                  |             |  |
| EL<br>Dúch La cabiana           |                                  |             |  |
| Print Locations                 |                                  |             |  |
| inte 📼                          |                                  |             |  |
| System: Print Location:         | 8                                | 10:56 AM // |  |

(**Hint:** Voyager Reporter uses the Print Locations definitions for print jobs for that module.)

# **Location Limit Groups**

 A Location Limit Group provides a way to limit WebVoyáge<sup>®</sup> searching to a specific group of locations.

□ Go to System Administration ➤ System ➤ Location Limit Groups ➤ <u>N</u>ew

- Code:
- Name:
  - Suppress in OPAC?

(Hint: The "Name" goes after LOCA= in the limits.ini file for the Classic WebVoyáge<sup>®</sup>)

## **Location Limit Groups**

Checking the "Suppress in OPAC?" option suppresses this limit in WebVoyáge<sup>®</sup> but not in the staff modules.

Choose the Locations tab.

Move the desired locations from "Available Locations" to "Selected Locations" and save the new limit group.

(**Hint**: Unless "Suppressed in Opac" is checked, the new limit will show up immediately under Advanced Search Location Limit, but not in the Quick Limit for Basic Search.)

# **Location Limit Groups**

| A Voyager System Administration                                         |                                                                |                                                                                                    |                                |          |
|-------------------------------------------------------------------------|----------------------------------------------------------------|----------------------------------------------------------------------------------------------------|--------------------------------|----------|
| File Functions H                                                        | lelp                                                           |                                                                                                    |                                |          |
| Acquisitions                                                            | System -                                                       | ocation Limit Groups                                                                                                    |                                |          |
| Call Slips                                                              | bystem - 1                                                     | Section Diffic Groups                                                                                                    |                                |          |
| Cataloging                                                              | Codes                                                          | Names                                                                                                    |                                | New      |
| Circulation                                                             | ELEC                                                           | E-Journal Collection                                                                                                    |                                | TOW      |
| OPAC Configuration                                                      | elenet                                                         | E-Book Collection                                                                                                    |                                | Edit     |
| Search                                                                  | ILL                                                            | ILL                                                                                                    |                                |          |
| Security                                                                | juvenile                                                       | Juvenile Collection                                                                                                    |                                | Delete   |
| System                                                                  | LEISURE                                                        | Leisure                                                                                                    |                                | Delete   |
| Locations<br>Location Limit Groups<br>Miscellaneous<br>Owning Libraries | Docs Onlin<br>Docs Perio<br>Docs Refe<br>E-BookCa<br>Ebscohost | ations<br>cations<br>Im<br>inculating<br>inc Backlog<br>inc Backlog<br>ince Desk<br>eer Collectio<br>issertations<br>eserves<br>3rd Floor | boks<br>Net Database<br>ibrary |          |
| System: Location Limit (                                                | Groupe                                                         |                                                                                                    |                                | 11:19 AM |
| System: Location Limit (                                                | aloups                                                         |                                                                                                    |                                | THE SAM  |

(**Hint:** Remember to add a new location to any location limit group(s) already established.)

#### **Add New Limit Group to WebVoyáge®**

Location Limit Groups appear under the Classic WebVoyáge<sup>®</sup> Quick Limits box.

□ Their control is entered in the limits.ini file /m1/voyager/xxxdb/etc/webvoyage/local.

Add to the [Simple\_Limits] stanza at the bottom of this file.

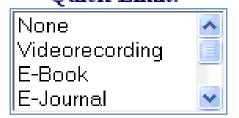

\*See Voyager<sup>®</sup> 6.5 *WebVoyáge<sup>®</sup> User's Guide* pg. 6-101

# Sample [Simple\_Limits] Stanza

[Simple\_Limits] None=None Counter=8 1=DVD/Videos 2=Leisure Books 3=eBooks 4=Journals 5=Juvenile Collection 6=Career Collection [DVD/Video] 1=LOCA=DVD/Video [Leisure Books] **1=LOCA=Leisure Books** [E-Book] **1=LOCA=E-Book Collection** [Journals] **1=LOCA=Journals** [Juvenile Collection] **1=LOCA=Juvenile Collection** [Career Collection] **1=LOCA=Career Center Collection** 

(**Hint:** The names in the numbered list under [Simple\_Limits] display in the Quick Limit drop-down list in WebVoyáge<sup>®</sup>)

# Voyager 7 New WebVoyage

 Location Limits Groups in SysAdmin controls available locations to limit
 The Limit to: dropdown on the Basic Search screen is defined in the webvoyage.properties file
 File is case sensitive.

\*See Voyager<sup>®</sup> 7.1 System Administration User's Guide pg. 10-64

### **Limit To:**

page.search.limitTo.selected=none

page.search.limitTo.none=
page.search.limitTo.none.limit=none
page.search.limitTo.none.order=1
page.search.limitTo.none.text=All Material

page.search.limitTo.Videos=
page.search.limitTo.Videos.limit=LOCA=DVD/Video
page.search.limitTo.Videos.order=2
page.search.limitTo.Videos.text=DVD/Videos

**Hint:** Make sure to type new entries **EXACTLY** as those already in the file. Each entry must have these 4 lines.

# **Changing Default Address**

- □ Go to System Administration > System > Default Address
- The "Library Name" is the Database Name: in WebVoyáge<sup>®</sup> when a user selects Local Catalog.
- □ The default address is used for locations without one. Add an address to locations that will be different from the default one.
  - Define an address for an individual location under the address tab of System ➤ Locations.
  - The return address on overdue notices comes from circulation "happening" locations.

(**Hint:** Only an operator whose security is in a Master Profile with the System-Wide Configuration box checked in their Profile Values can change the default address.)

# **Adding a Location Address**

| System Address                                                                 |                                              |              |  |
|--------------------------------------------------------------------------------|----------------------------------------------|--------------|--|
| Address1 Address2 Address3 Address4 Address5 Address6                          |                                              | New          |  |
| Contact Name:                                                                  | Clear                                        | <u>S</u> ave |  |
| i E-mail:                                                                      | <u>D</u> elete                               |              |  |
| Address: University of Texas at Dallas<br>McDermott Library<br>P.O. Box 830643 | Address Type<br>Ship To<br>Bill To<br>Street |              |  |
| 1<br>City: Richardson                                                          | Campus                                       |              |  |
| St/Province: TX Zip/Postal Code: 75083-0643                                    | 🔲 Circ Desk                                  |              |  |
| Country: USA SAN:                                                              | C Other                                      |              |  |
| Phone Numbers                                                                  | Add<br>Edit<br>Bernove                       |              |  |

(Hin sam loca

(**Hint:** Each location can have up to six addresses, but if they are all the same as the default address there is no need to enter any address for a location.)

## **Establishing a New Patron Group**

□ Go to System Administration ➤ Circulation
 ➤ Patron Groups ➤ <u>N</u>ew

- Code:
- Name:
- Display Name: (Displays in Webvoyage<sup>®</sup>)
- Display OPAC Messages for charged Items
  - This is used for Status Patron Groups.
  - The message displayed comes from the opac.ini in Classic WebVoyage. (See Webvoyage® User's Guide 6.5, pg. 9-53)

(**Hint:** Status Patron Groups display messages for special checkout purposes, such as, Sent to the bindery, etc.)

**Add to Circulation Policy Definitions** Appears in "Available Patron Groups" under - Access Control Groups - Circulation Policy Definitions • Patrons tab, Matrix tab, and Short Loan Matrix tab Go to the Patrons tab – Highlight the New Patron Group – Click on <u>R</u>ules <u>— Choose Patron Rules for this group</u> (Hint: A Patron Group can be associated with more than one

Circulation Policy Definition.)

# **Adding Patrons**

- Before a patron is added to the new group add the group to:
  - <u>each</u> Circulation > Policy Definition > Patrons > Rules where they will be allowed to borrow
  - the Matrix tab under each Policy Group

If a Patron Group/Item Type is not entered under the Matrix tab, the default policy [all] will be applied.

### **Create Circ Matrix**

Open the Matrix tab and click on <u>A</u>dd.
 Highlight the new Patron Group and the Item Type.

- Fill in the Settings.
- Click on the Intervals Tab and enter those.
- Continue until all Item Types are set up for this group.

(**Hint:** Add a Patron Group/Item Type for items that do not circulate and leave the Charge/Renew box unchecked to keep them from circulating under the default (all) policy.)

# **Bulk Import Rules**

#### □ Rule Name

- Code:
  - used on command line after –i parameter when loading a file of records.
  - Mnemonic codes are easier to remember when importing a file.
- Name:
  - Name the rule for its action for ease of use, MarciveUnconditional and MarciveMerge.

#### □ Rules

- The type of records to be loaded determines which options are available.
- Choose Copy 852-855... radio button to make Copy 856 Field from Bib to MFHD available.

(Hint: Create a Bibliographic Duplicate Detection Profile first.)

# **Bulk Import Rules**

| A Voyager System Administration         |                       |                                                                             |                |  |
|-----------------------------------------|-----------------------|-----------------------------------------------------------------------------|----------------|--|
| File Functions He                       | File Functions Help   |                                                                             |                |  |
| Acquisitions                            | Catalogir             | ng - Bulk Import Rules                                                      | 1              |  |
| Call Slips                              | Catalogii             | ig - Daik import Raies                                                      |                |  |
| Cataloging                              | Codes                 | Names                                                                       | New            |  |
|                                         | approval              | BLACKWELL                                                                   |                |  |
| <b>NX</b> D                             | cis                   | CIS                                                                         | Edit           |  |
| Authority Duplicate                     | delete                | Delete Bib Records                                                          |                |  |
| Detection Profiles                      | ebooks                | NetLibrary                                                                  | Delete         |  |
|                                         | ebsco                 | Ebscohost                                                                   |                |  |
| Bibliographic                           | , -<br>⊢Edit Bulk Imp |                                                                             |                |  |
| Duplicate Detectio                      | Rule Name             | e   R <u>u</u> les   <u>I</u> tem Type   Ma <u>p</u> ping   <u>B</u> arcode |                |  |
| <b>●</b> :8                             |                       | Bib Dup Profile: OCLCUnconditional                                          | Orders         |  |
| Bulk Import Rules                       |                       | Auth Dup Profile: OCLCAddConditional 🚽 🗖 Batch Opac Suppress                |                |  |
|                                         |                       | Owning Library: utd 🔽 🔽 Cataloging Review                                   |                |  |
| Call Number Hierarchy                   |                       | ected Character Set of Imported Records: MARC21 MARC-8                      |                |  |
| , i i i i i i i i i i i i i i i i i i i | in opping o           | C Load Bib / Auth Only                                                      |                |  |
| ine.                                    | Loc                   | : Field: 949 C Bibs, MFHDs Create MFHD for existing Bibs                    |                |  |
| Policy Definitions                      | Loc Su                | ibfield: a C Bibs, MFHDs, POs Copy 852-855, 863-878 Fields                  |                |  |
| Circulation                             | Loc Indic             | ator 1 . 💌 🔿 Bibs, MFHDs, Items 🦷 Copy 856 Field From Bib to MFHD           |                |  |
| OPAC Configuration                      |                       |                                                                             |                |  |
| Search                                  | Loc Indic             | ator 2:  *      Bibs, MFHDs, POs, Items                                     | /              |  |
| Security                                |                       |                                                                             |                |  |
| System                                  |                       | <u>S</u> ave <u>C</u> ancel                                                 |                |  |
| Cataloging: Bulk Import                 | Rules                 |                                                                             | 12:04 PM 🏿 🎢 📕 |  |
| and the second second                   |                       |                                                                             |                |  |

# **Bulk Import Rules**

 The Orders tab is available only after choosing Bibs, MFHD's, PO's or Bibs, MFHD's, PO's, items.

 Information required in the Orders tab must be provided by those using the Voyager Acquisition module.

#### □ Item Type

 Enter a bib tag that is not in the bib records to force the default item type into the record.

#### □ Mapping

 The Item Type and Location will be used from here if not found in the bib record.

#### Barcode

Lists the bib tag where the barcode is located.

### **Adding PO During Bulk Import**

| Cataloging Bulk Import Order Settings            |                                          |                                        |  |
|--------------------------------------------------|------------------------------------------|----------------------------------------|--|
| Order Location: Materials Acquisit               | ion <b>•</b> O <u>r</u> der Ty           | pe: Approval                           |  |
| Line <u>I</u> tem Type<br>Field: 949 Subfield: x | Vendor<br>Code: BNA                      | <u>F</u> und<br>Field: 949 Subfield: i |  |
| Ind 1: Ind 2:                                    | Acct:                                    | Ind 1: Ind 2:                          |  |
| Default: Approval 💌                              | Currency: USD                            | Default Code: APP05 -                  |  |
| Price<br>Field: 980 Subfield: e                  | Copy<br>Field: 949 Subfield: i           | Notes<br>Field: Subfield:              |  |
| Ind 1: 📘 Ind 2: 📘                                | Ind 1: 📘 Ind 2: 📘                        | Ind 1: 📘 Ind 2: 📘                      |  |
| Default: \$0.00                                  | Default: 1                               |                                        |  |
| In <u>s</u> tructions<br>Field: Subfield:        | Vendor <u>T</u> itle<br>Field: Subfield: | Pi <u>e</u> ce Id<br>Field: Subfield:  |  |
| Ind 1: Ind 2:                                    | Ind 1: Ind 2:                            | Ind 1: Ind 2:                          |  |
|                                                  | <u>O</u> K <u>C</u> ancel                |                                        |  |

(**Hint:** Remember to change the Fund Default Code here after running Fiscal Period Close.)

#### **Preparing for Fiscal Period Close**

- Define the next Fiscal Period in System Administration
  - The Fiscal Period name appears in the dropdown box when creating a ledger in Voyager Acquisitions
- Identify open orders
  - Run Open Order Report on server and print from Reporter
- Determining why an order remains Open helps to establish Roll Over Rules
  - See Table 16-1, Voyager<sup>®</sup> 7 *Acquisitions User's Guide*, p. 16-5.
- Run the Fund Snapshot Report and review before running FPC.
- □ Not all "Open Orders" roll over.

(**Hint:** Fiscal periods can overlap allowing orders to be entered before the old FY ends and paying for orders that arrive after the new FY starts.)

### **Restrict Acquisitions Access**

If running Solaris 10, disabling Acquisitions
 from the server side creates a problem on
 restart.

#### Two Choices:

 Change Security in Sys Admin to view only until FPC completes and roll over is reviewed.

 Copy and remove users under each Acquisitions Security Profile

# **Questions?**

Jean Vik Associate Library Director The University of Texas at Dallas Email: jvik@utdallas.edu Phone: 972-883-2623

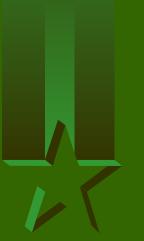